SITECH Finland

## **Tilavuuksien mittaaminen**

Tässä ohjeessa käydään läpi tilavuuksien laskeminen kahden mitatun pinnan väliltä. Siteworks-ohjelmassa tilavuuksia voidaan mitata myös "kasa" ja "pinta-ala vs. syötetty korkeus" -menetelmillä, mutta niitä ei käsitellä tässä ohjeessa.

Työn kulku:

- 1. Avataan haluttu projekti ja luodaan uusi työ. Jos sinulla on yksi vertailupinta valmiiksi projektin suunnitelmissa, voit siirtyä kohtaan 5.
- 2. Mittaa ensimmäinen vertailupinta käyttäen vapaasti seuraavia mittaustyyppejä:
	- **Pisteen tyyppi: Pinta**
	- **Viivan tyyppi: Taiteviiva / Tilavuusrajaus / Ulkorajaus**

(Mittaustyyppi valitaan: Mittaa > Mittaustyyppi)

- 3. Kun pinta on kartoitettu, **Datahallinta > Tallenna pinta suunnitelmana**
	- **a.** Valitaan **Viivat: Sisällytä mitatut viivat**
	- **b. Ulkorajaus tarvitaan.** Valitse pinnalle ulkorajaus haluamallasi tavalla:
		- **i. Määritä ulkorajaus**: voit piirtää ulkorajauksen mitattuja pisteitä klikkailemalla.
		- **ii. Anna ohjelman muodostaa rajaus**: ohjelma muodostaa rajauksen uloimpien pisteiden ja viivojen mukaan.
		- **iii. Valitse rajaus**: Valitse rajaukseksi valmiiksi luotu Taiteviiva/Tilavuusrajaus/Ulkorajaus.
- 4. Mene **Projektin asetukset > Vaihda projektia.** Tee seuraavat:
	- **a.** Avaa uusit työ.
	- **b.** Vaihda tallentamasi suunnitelma aktiiviseksi.
- 5. Mitataan toinen vertailupinta käyttäen mittaustyyppejä:
	- **Pisteen tyyppi: Pinta**
	- **Viivan tyyppi: Taiteviiva / Tilavuusrajaus / Ulkorajaus**
- 6. Jos et ole tehnyt rajausta laskettavalle alueelle aiemmin, tee sellainen nyt:
	- a. **COGO > Tarkastele & Muokkaa dataa >**
	- b. **Viivan tyyppi: Tilavuusrajaus**
	- c. Piirrä tilavuusrajaus klikkailemalla mittaamiasi pisteitä.
- 7. **COGO > Tarkastele & Muokkaa dataa >**

Valitse rajaus klikkaamalla rajausta.

- 8. **Laske tilavuus -toiminnon valinnat:**
	- **Tilavuuden suunta: Mittaa suunnitelmaan** = Täyttö/leikkaus mitatusta pinnasta suunnitelmaan. TAI **Suunnitelma mittaukseen** = Täyttö/leikkaus suunnitelmapinnasta mitattuun pintaan.
	- **Pystysiirtymä**: Voidaan asettaa suunnitelmapinnalle pystysiirtymä. Tilavuuden laskennassa käytetään siirtymäarvolla säädettyä suunnitelmapintaa.
	- **Siirtymän suunta:** Asetetaan pystysiirtymän suunnaksi ylös tai alas.

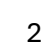

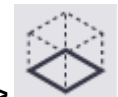

- **Mittakaavakerroin**: Voidaan huomioida maa-aineksen laajeneminen tai tiivistyminen asettamalla tilavuuden muutosprosentti.
- **Asteikkotyyppi**: Valitaan maa-aineksen laajentuminen tai tiivistyminen, jos on asetettu tilavuudelle muutosprosentti.

Painamalla **Hyväksy** päästään tarkastelemaan laskennan tuloksia.

## 9. **PDF-raportti**

Painamalla voidaan tallentaa tulokset PDF-raportiksi. Raporttiin voidaan liittää kommentteja, kontrollerilla otettuja tai muita valokuvia ja yrityksen logo ja nimi.

PDF tallentuu polkuun:

(C:)/ Trimble Synchronizer Data\PC \Trimble SCS900 Data\"projektin nimi" \Work Orders\"työn nimi"\Output